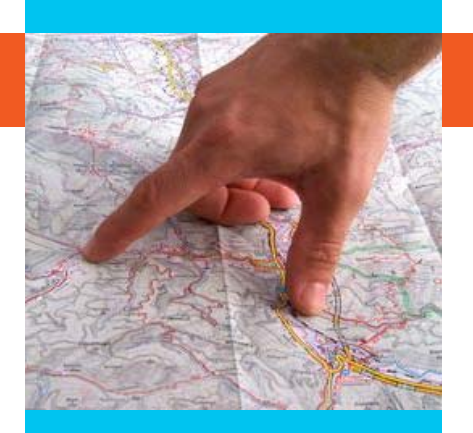

### **KEY HOST COMMANDS**

- \*6 Self mute / Unmute (if configured)
- \*7 Conference lock / unlock (if configured)
- \*0\*1 Host dial-out
- \*0\*3 Lock/Unlock conference

## **KEY GUEST COMMANDS**

- \*0 For operator assistance 24x7
- \*6 Self mute/Unmute (if configured)
- \*7 Conference lock / unlock (if configured)

#### **ADDITIONAL COMMANDS**

- \*2 Record conference (if configured)
- 26868# Head count (if configured)
- 72# Roll call
- 61# Mute all participants
- 62# Un-mute all participants
- \*9 Disconnect all participants

For further queries please contact support@reliancemindbridge.com

# **MindBridge Freedom – User Guide**

MindBridge Freedom, a reservation-less service allows you to dial into a conference without making any prior reservations, anytime, anywhere

Using this service is simple; just initiate a conference by simply dialing the local dial-in number and entering your passcode.

#### **Getting started –**

To initiate a conference, please follow the procedure given below:

#### **Step 1**

Invite the people you wish to communicate with and share the following information with them:

- Date and time of the conference
- Dial-in number of their country
- Guest code

## **Step 2**

Dial the toll free/toll access number of your country and follow the IVR menu, as a host, enter your host code and join the conference. Your guests can enter the guest code to join the conference.

Now you are connected with your participants and you can start the discussion

#### Note:

Please keep your passcode confidential. You are responsible for all conferences that occur using your pass code.

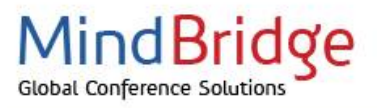

**Host commands during the conference**

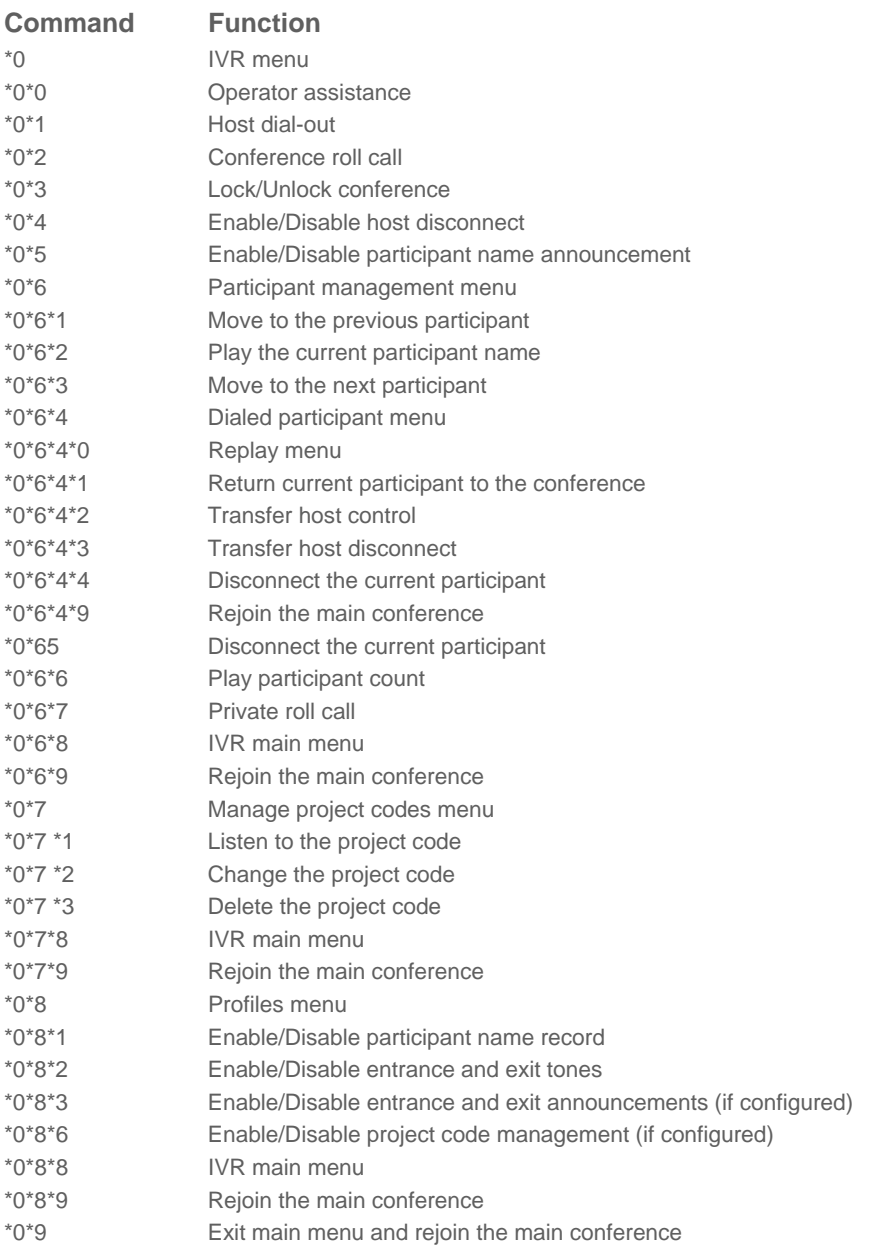

## **Note:**

Keep your conference secure, press \*0 for IVR main menu followed by \*2 for roll conference. By doing so, you can listen to the names of the participants and the participant count. This is how you can identify who has joined your conference and restrict the unwanted participants to join your conference. You can also have a private roll call by pressing \*0 \*6 \*7.

For further queries please contact support@reliancemindbridge.com

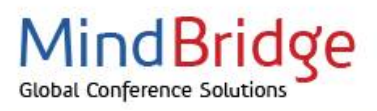

ReLIANCe Globalcom